# **オンライン(zoom)ミーティング 視聴マニュアル**

目次

- 1.Zoomをはじめる
- ・準備するもの
- ・zoomインストール(PC・スマートフォン・タブレット)
- 2.視聴方法と画面の操作方法
- ・ミーティングへの参加方法と注意点
- ・画面操作:パソコン
- ・画面操作:スマホ・タブレット
- ・質疑応答

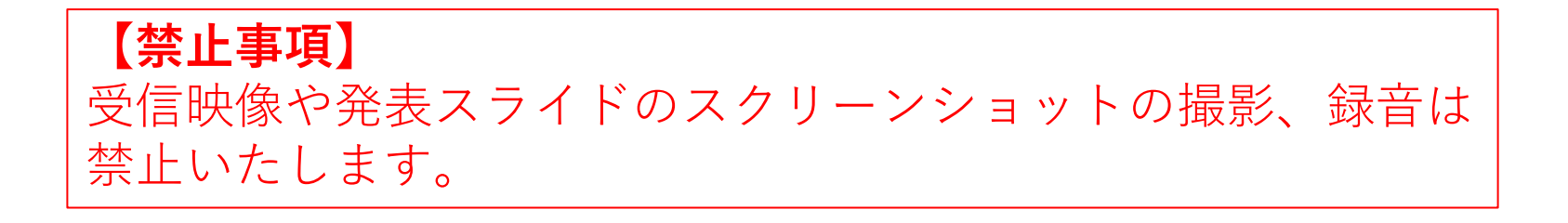

#### **1. Zoomをはじめる**

- <準備するもの>
- ・インターネット環境
- ・パソコンorスマホorタブレット
	- ※視聴者はカメラやマイクは必要ありません

※接続機器にスピーカーが内蔵されていない場合はイヤホンをご使用ください。

<Zoomインストール>

・パソコン

最初にZoomミーティングを開始または参加されるときに、ウェブブラウザの クライアントが自動的にダウンロードされます。

手動でダウンロードする場合は、下記のZoomのホームページにアクセスし、 ホーム画面下部の「ダウンロード」の「ミーティングクライアント」から ダウンロードしてください。

<https://zoom.us/jp-jp/meetings.html>

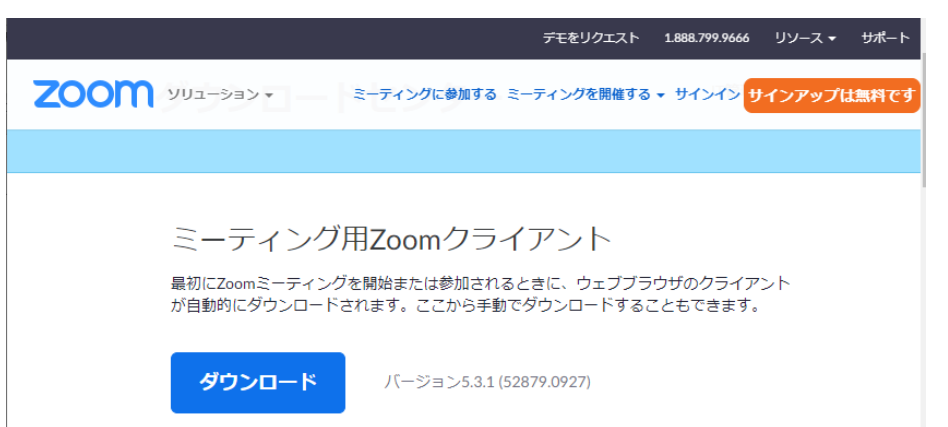

※ミーティングに参加するだけでしたら アカウントを取得する必要はございません。 ブラウザに表示される氏名は、 よこはまNMR研究会ワークショップの オンライン参加事前登録の際にご連絡いただいた お名前をご入力ください。

<Zoomインストール> ・スマートフォンorタブレット 各スマートフォンやタブレットの公式アプリ配信プラットフォーム (iPhone/iOSはApp Store、AndroidはGoogle Play)を開き、検索欄に「zoom」と 入力し、検索してください。 「ZOOM Cloud Meetings」というアプリが該当のアプリです。「入手」もしくは 「インストール」でダウンロードが始まります。

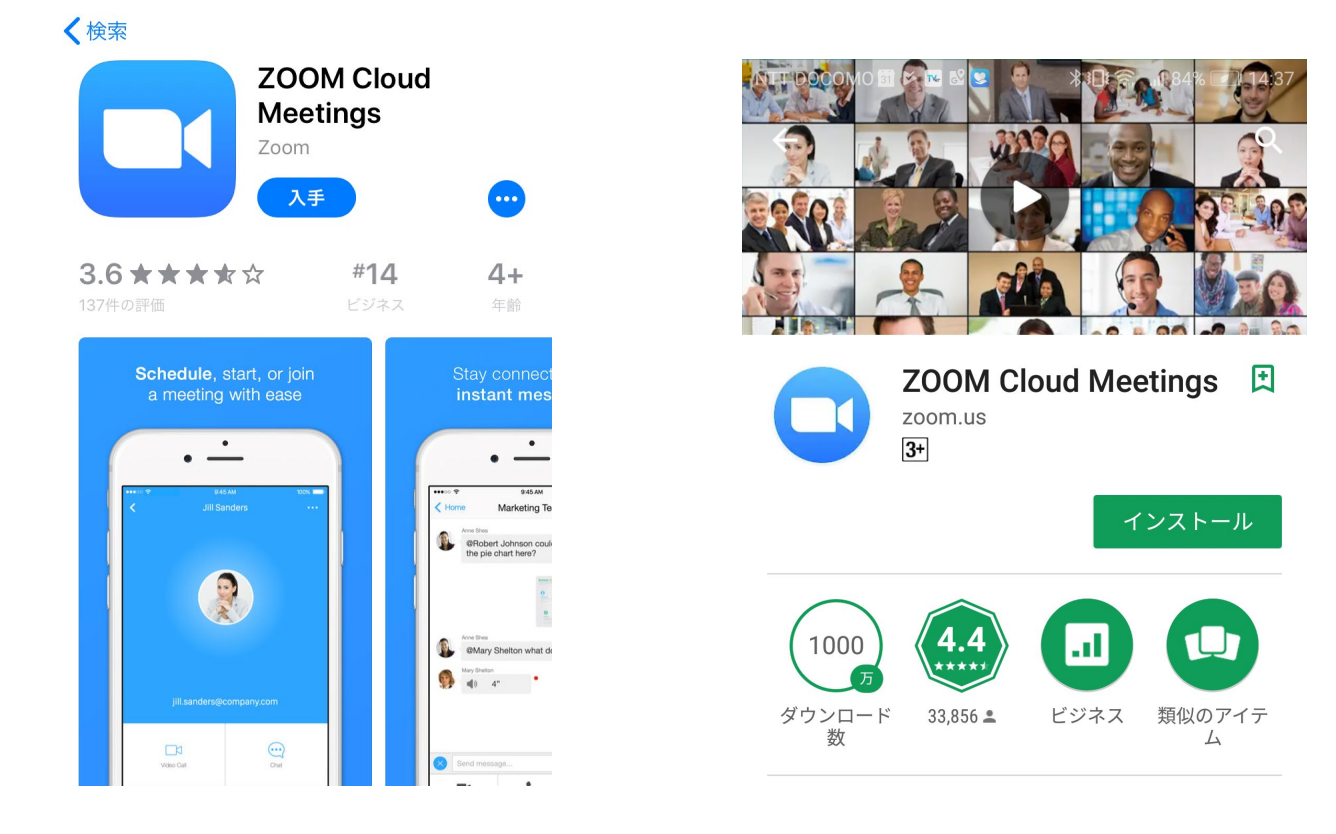

※アプリをダウンロードできない場合でも、webブラウザで視聴可能です。

#### **2. 視聴方法と画面の操作方法**

・ミーティングへの参加と注意点 <視聴方法>

BINDS-NMR報告会の事務局よりZoomミーティングのURLをオンラインでの ご参加を事前予約いただいた方にメールにてお送りします。

ワークショップのZoom中継は11月12日 (金) 12:45頃より 開始する予定となっております。 メールにてお送りしたURLにアクセスしてください。

※事前にご連絡いただいたログイン名以外でご参加されますと、 ご本人様確認に時間がかかったり、入室許可ができない場合がございますことを ご了承ください。

<注意点>

・視聴者はカメラやマイクは必要ありませんが、質疑応答で座長より指名された 際にはマイクはONにしてください。

→P8-9(PC),P13-14(スマートフォン/タブレット)の「質疑応答」を ご参照ください

・接続機器にスピーカーが内蔵されていない場合はイヤホンをご使用ください。

## **<PCでの視聴方法> ・Zoomミーティング起動**

以下のどちらかの方法でZoomを起動してください

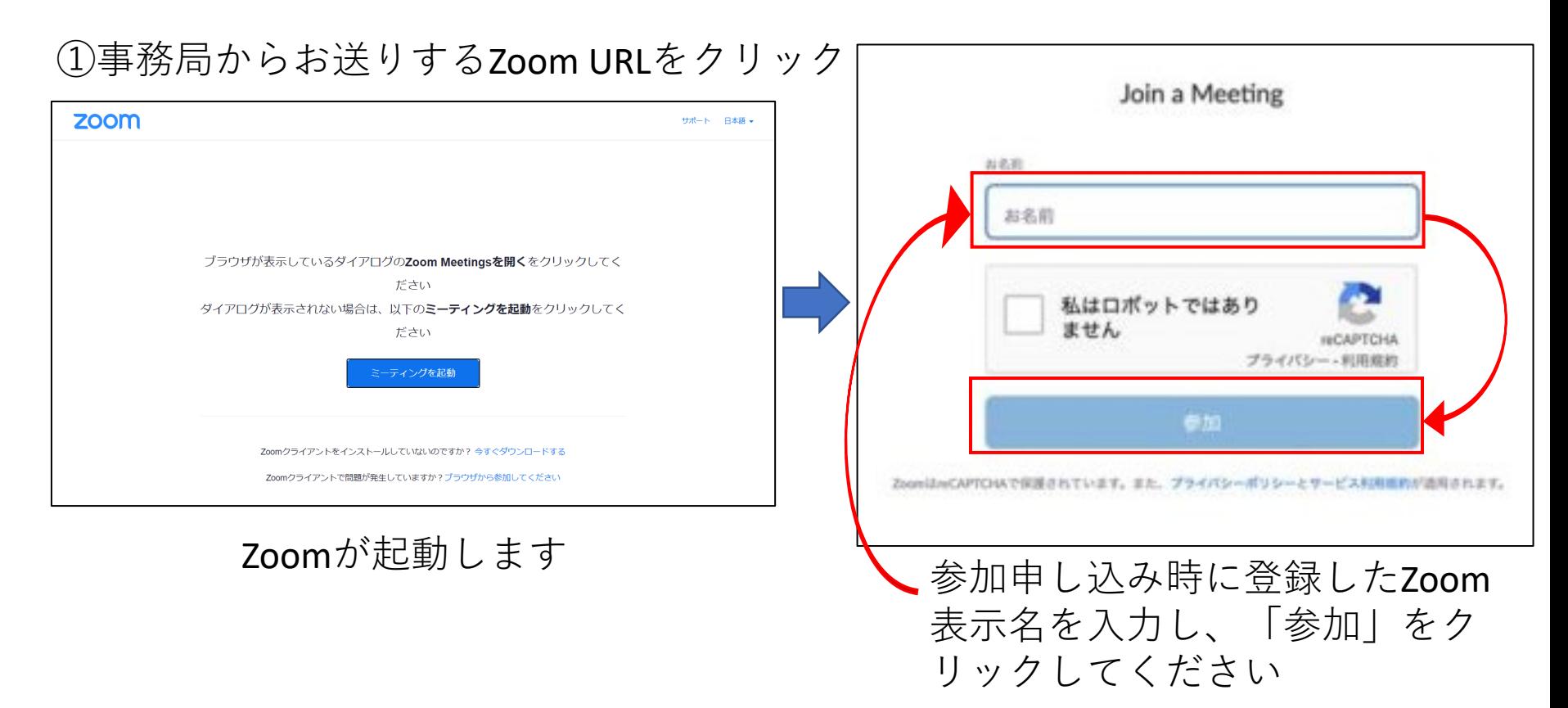

※Zoomをすでに利用したことがある場合、表示名が登録されている可能性があります。 表示名を確認し、参加申し込み時に登録したZoom表示名をご入力いただくか、 表示名の変更を事務局までご連絡ください。 ※ミーティング参加前の表示名の変更方法 → p6の手順で表示名をご変更ください。

## ②Zoomを起動し、ミーティングIDとパスコードを入力

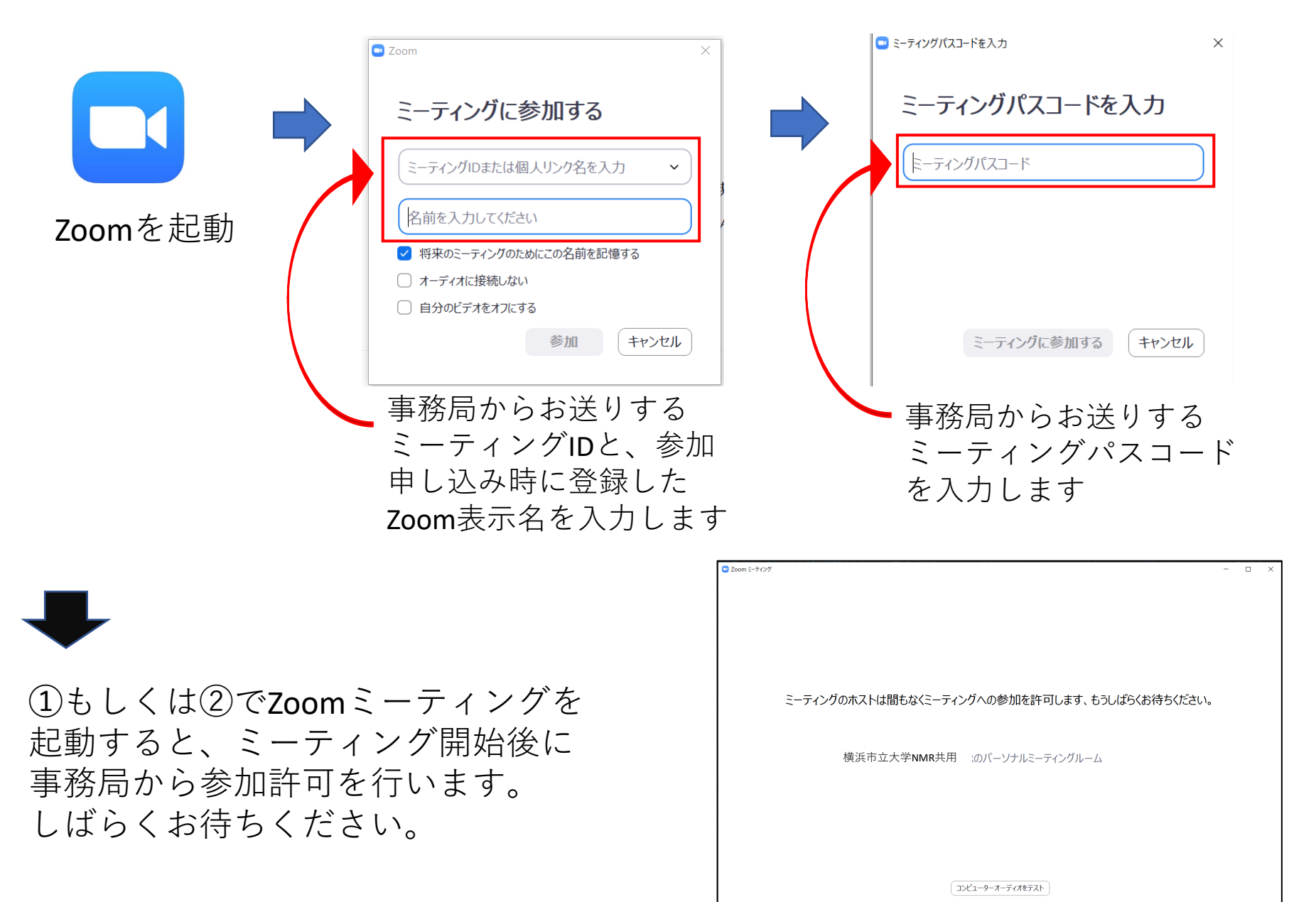

**・画面操作**

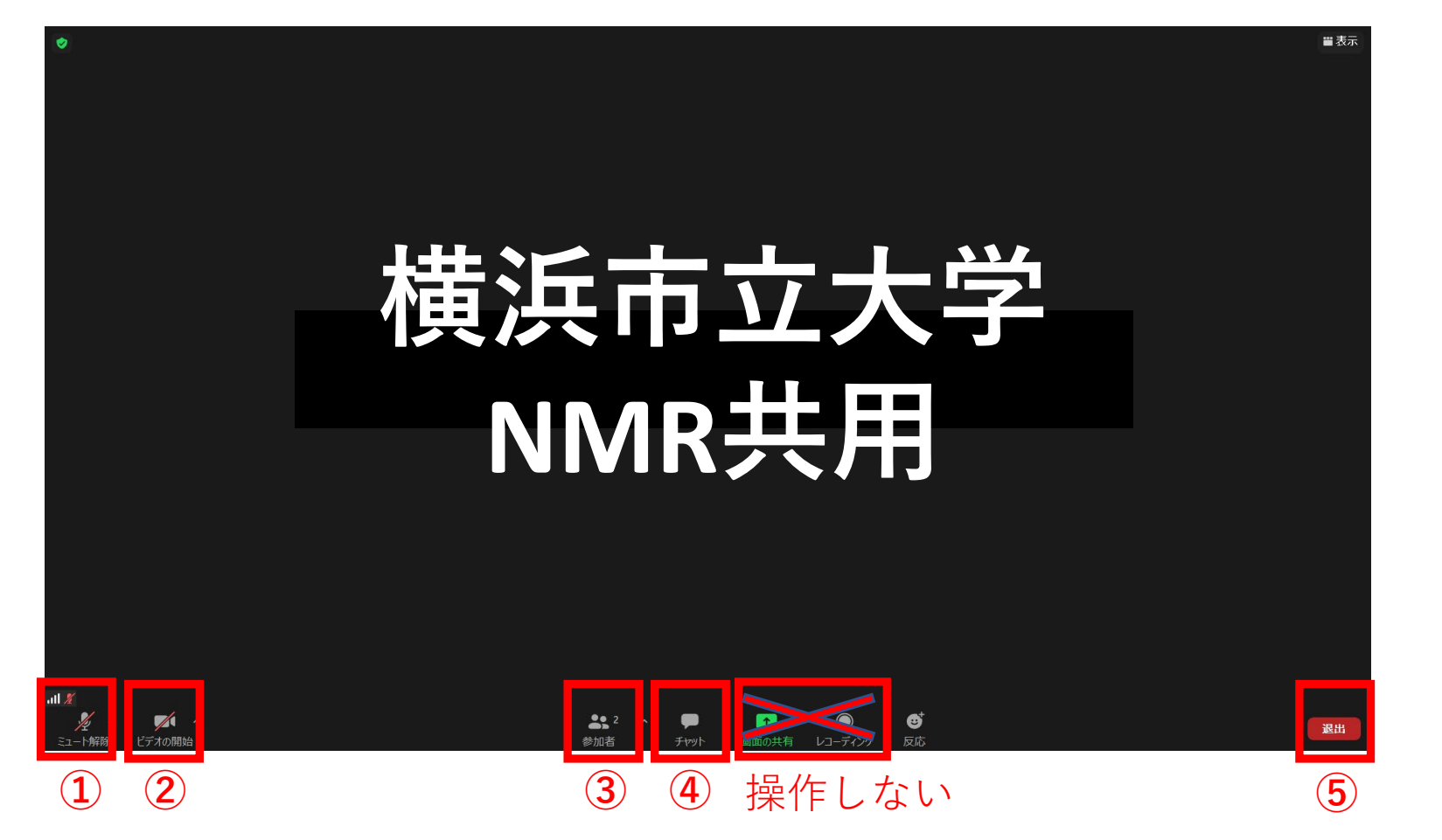

①**マイク:**講演中はミュートにしてください ④**チャット:**質疑応答で使用できます ②**ビデオ:**オンでもオフでも構いません ⑤**退出**:ミーティングから退出します ③**参加者:**自分自身の表示名を変更できます

#### **【禁止事項】**

受信映像や発表スライドのスクリーンショットの撮影、録音は禁止いたします。

**・質疑応答**

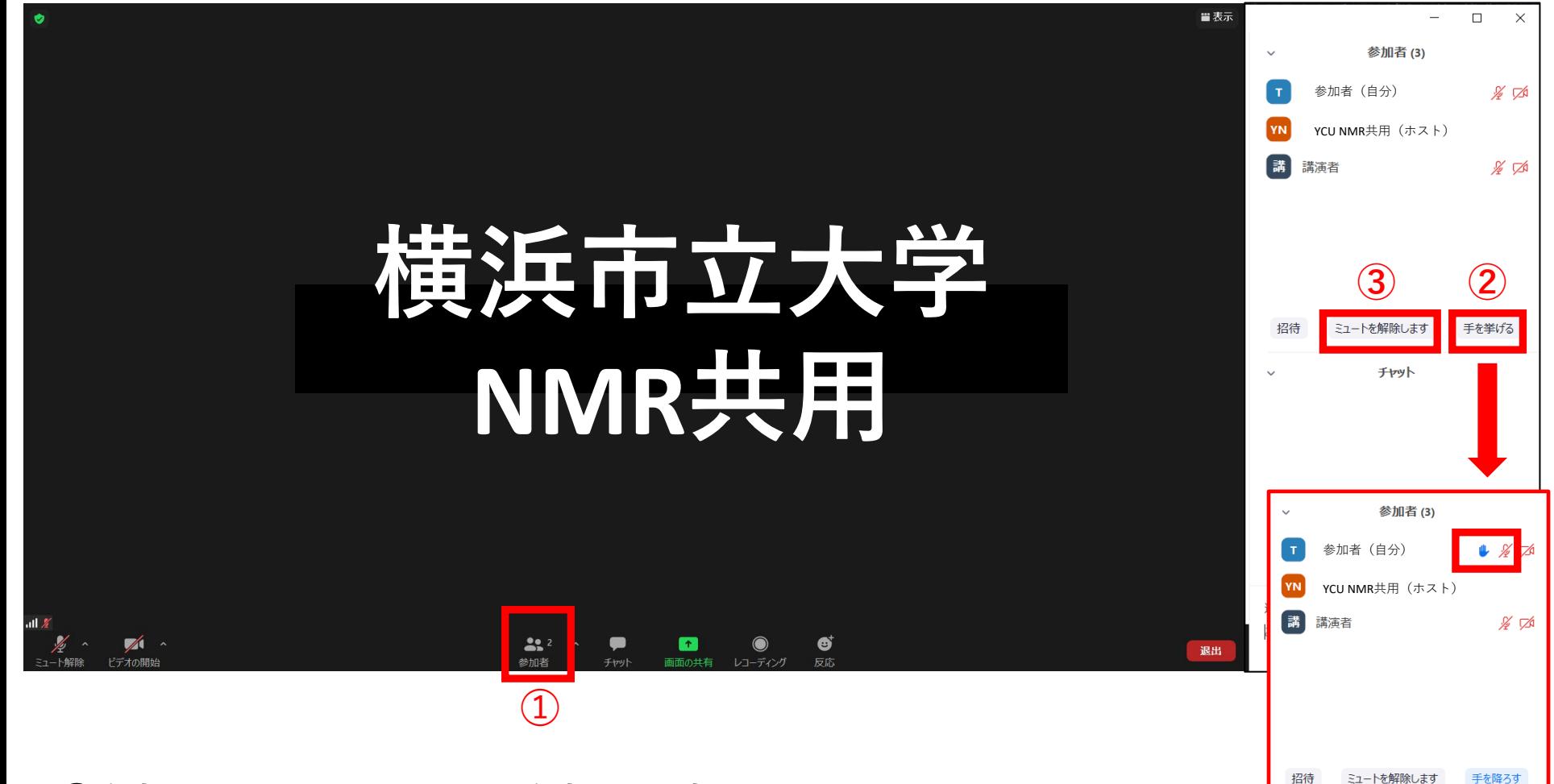

**➀参加者をクリックすると参加者が表示されます。 ②「手を挙げる」を押すと、参加者一覧に表示されます。 ③座長に指名された場合、ミュートを解除して質問を行ってください。** **・質疑応答(チャット)**

※音声トラブル等で質疑応答が聞こえない場合、チャットを使用します。 (座長から案内します)

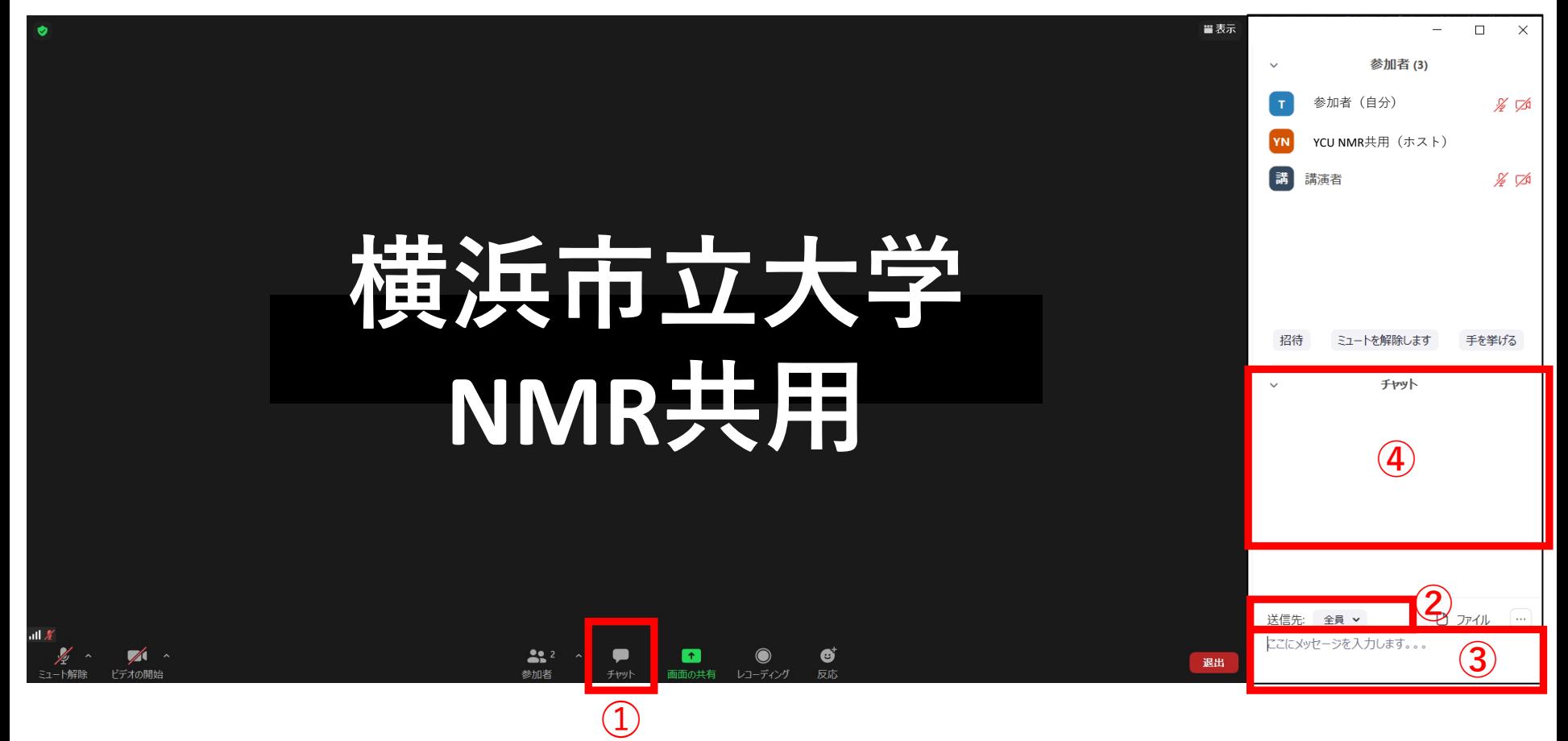

**➀チャットをクリックするとチャット欄が表示されます。 ②「送信先」が「全員」になっていることを確認してください。 ③質問事項を入力し「Enter」キーを押します。 ④質問事項がチャットに表示されます。**

## **<スマートフォン/タブレットでの視聴方法> ・Zoomミーティング起動**

撮影、録音は禁止いたし

ます。

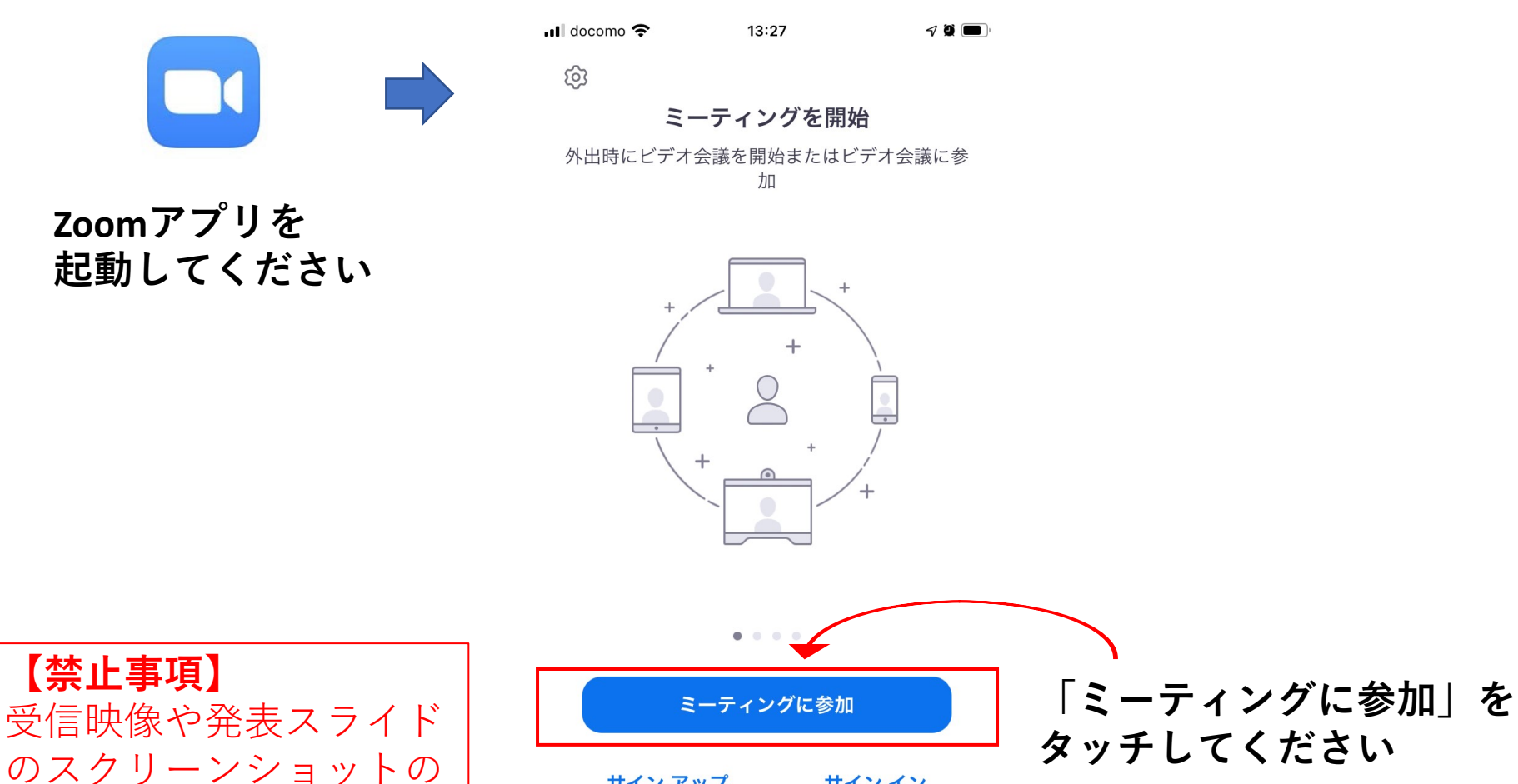

サイン アップ

サイン イン

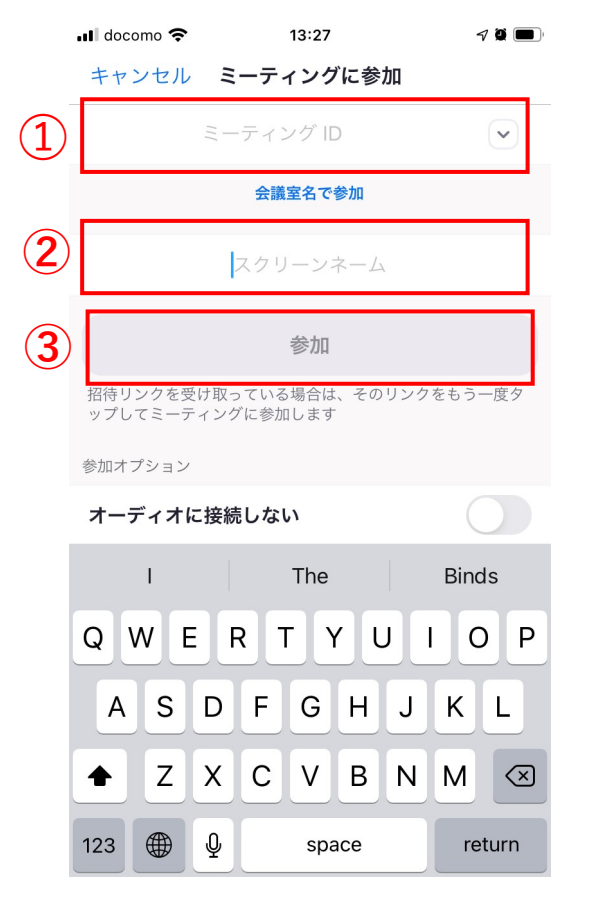

**➀事務局からお送りするミー ティングIDを入力します。**

**②参加申し込み時に登録した Zoom表示名を入力します**

**③参加をタッチします**

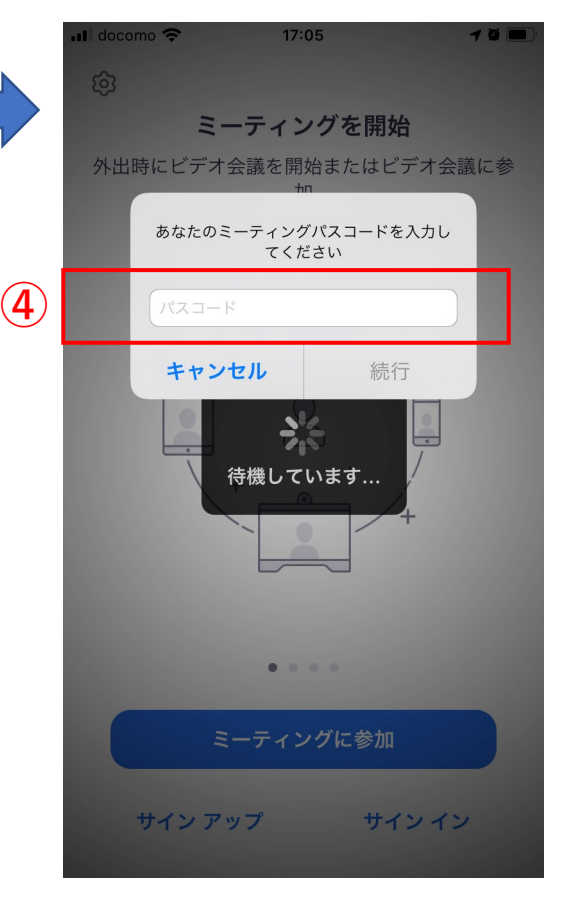

**④事務局からお送りする ミーティングパスコードを 入力します。**

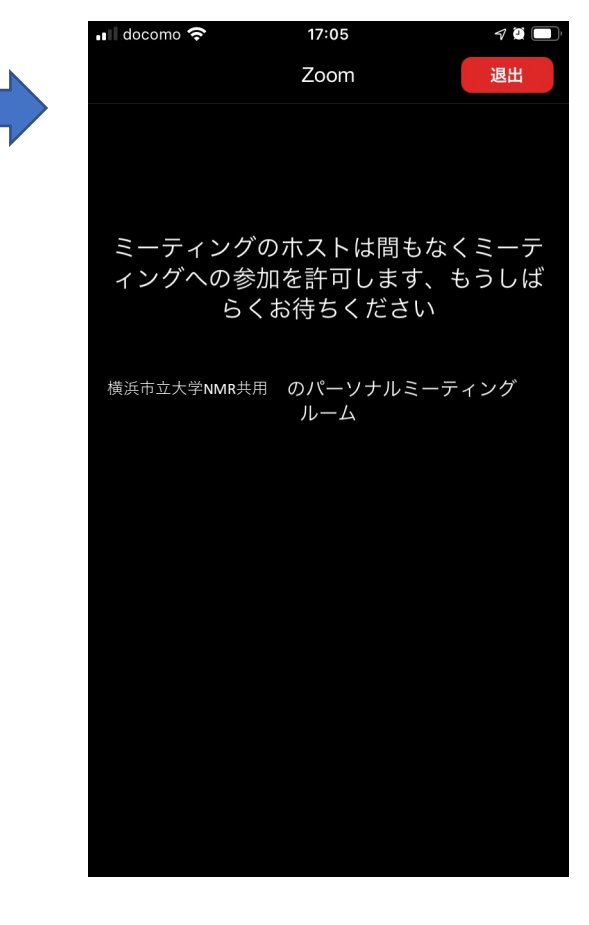

**Zoomミーティングを起動す ると、ミーティング開始後 に事務局から参加許可を行 います。**

**しばらくお待ちください。**

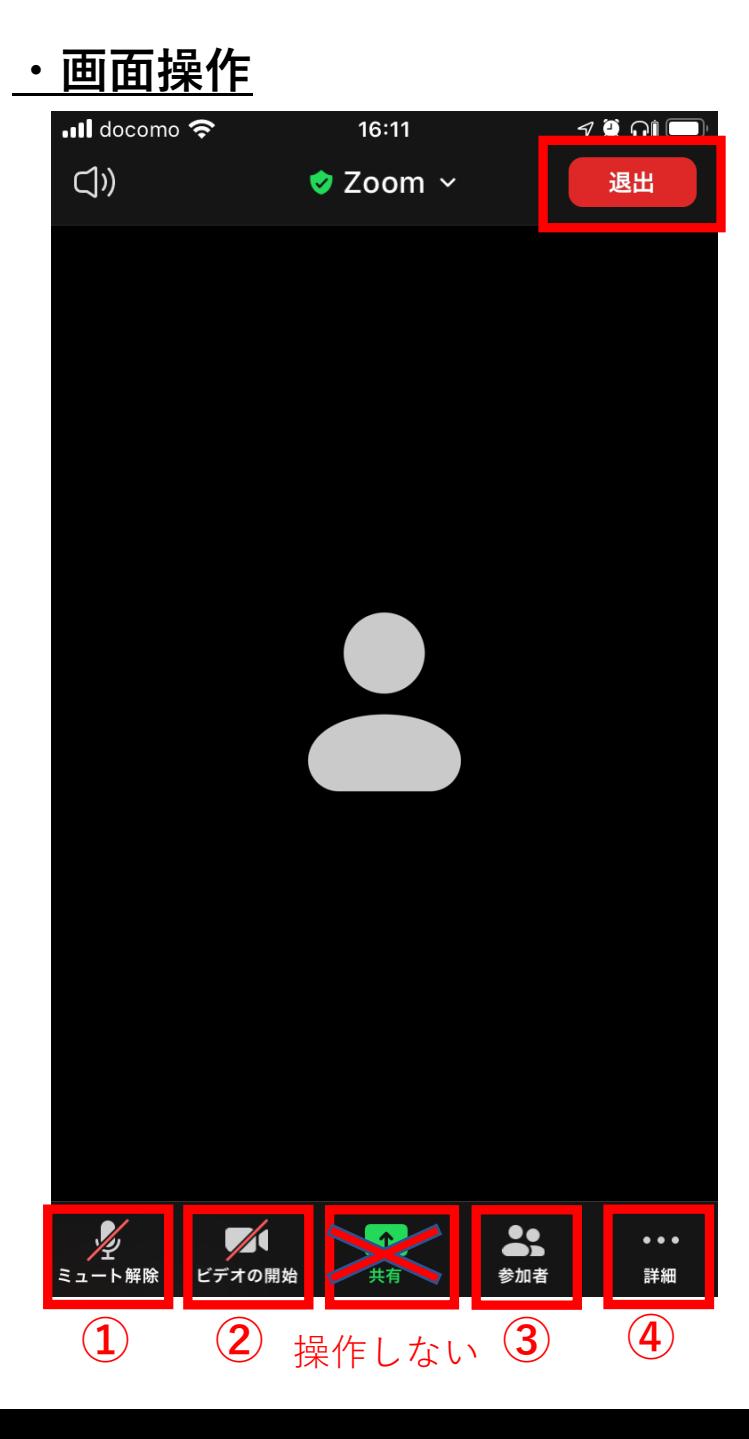

**マイク:**講演中はミュートにしてください **ビデオ:**オンでもオフでも構いません **参加者:**自分自身の表示名を変更できます **詳細→チャット:**質疑応答で使用できます **退出**:ミーティングから退出します

**【禁止事項】** 受信映像や発表スライドのスクリーン ショットの撮影、録音は禁止いたします。 **・質疑応答(手を挙げる➀)**

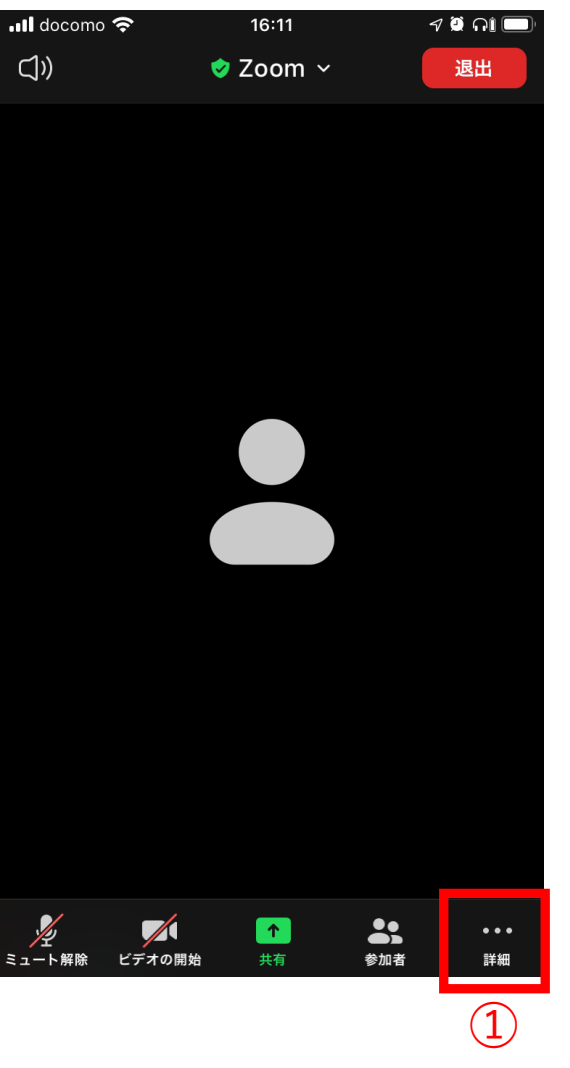

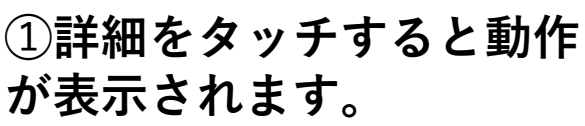

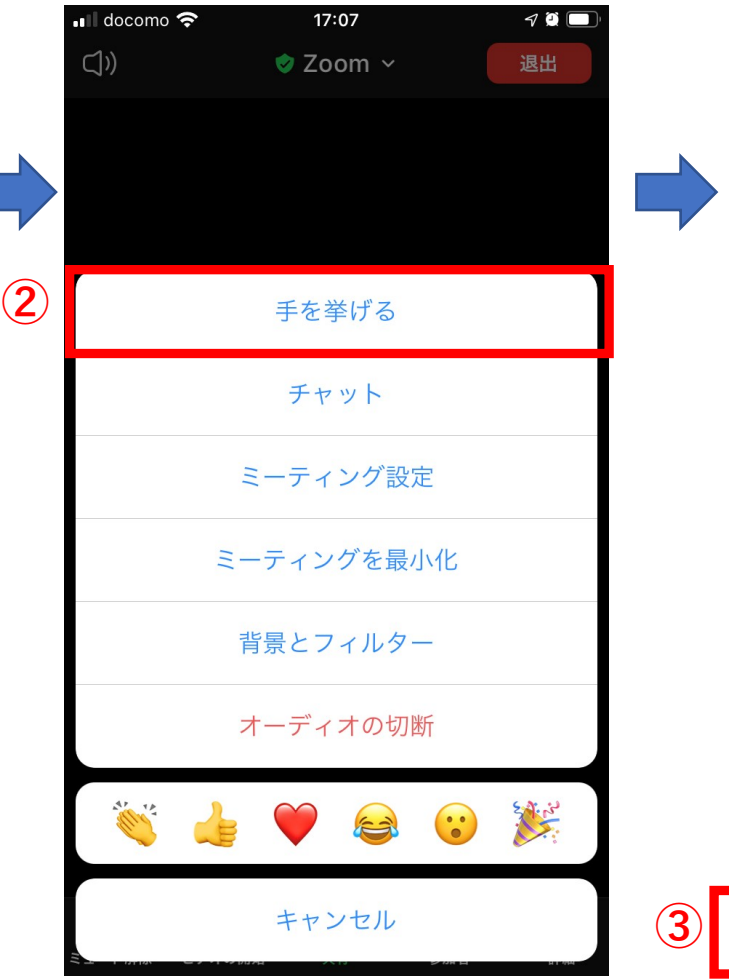

**②「手を挙げる」を タッチします**

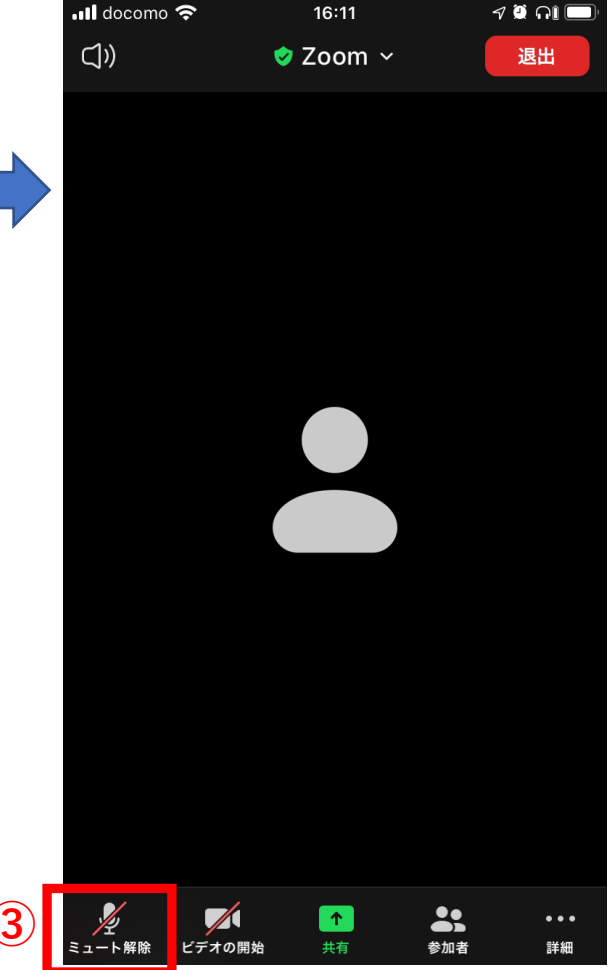

**③座長に指名された場合、 ミュートを解除して質問を 行ってください。**

**・質疑応答(手を挙げる②)**

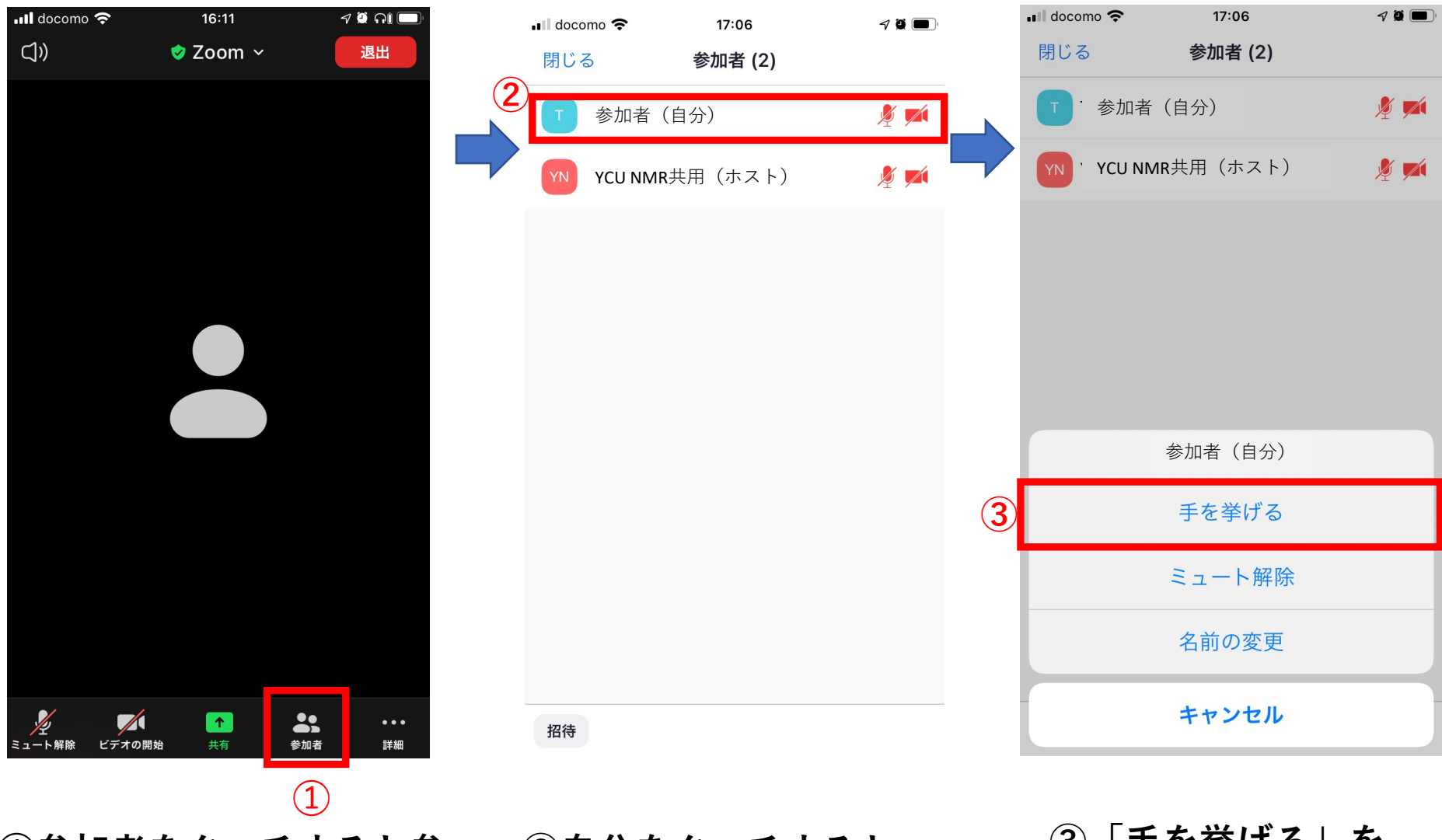

**➀参加者をタッチすると参 加者が表示されます。**

**②自分をタッチすると 動作が表示されます**

**③「手を挙げる」を タッチします**

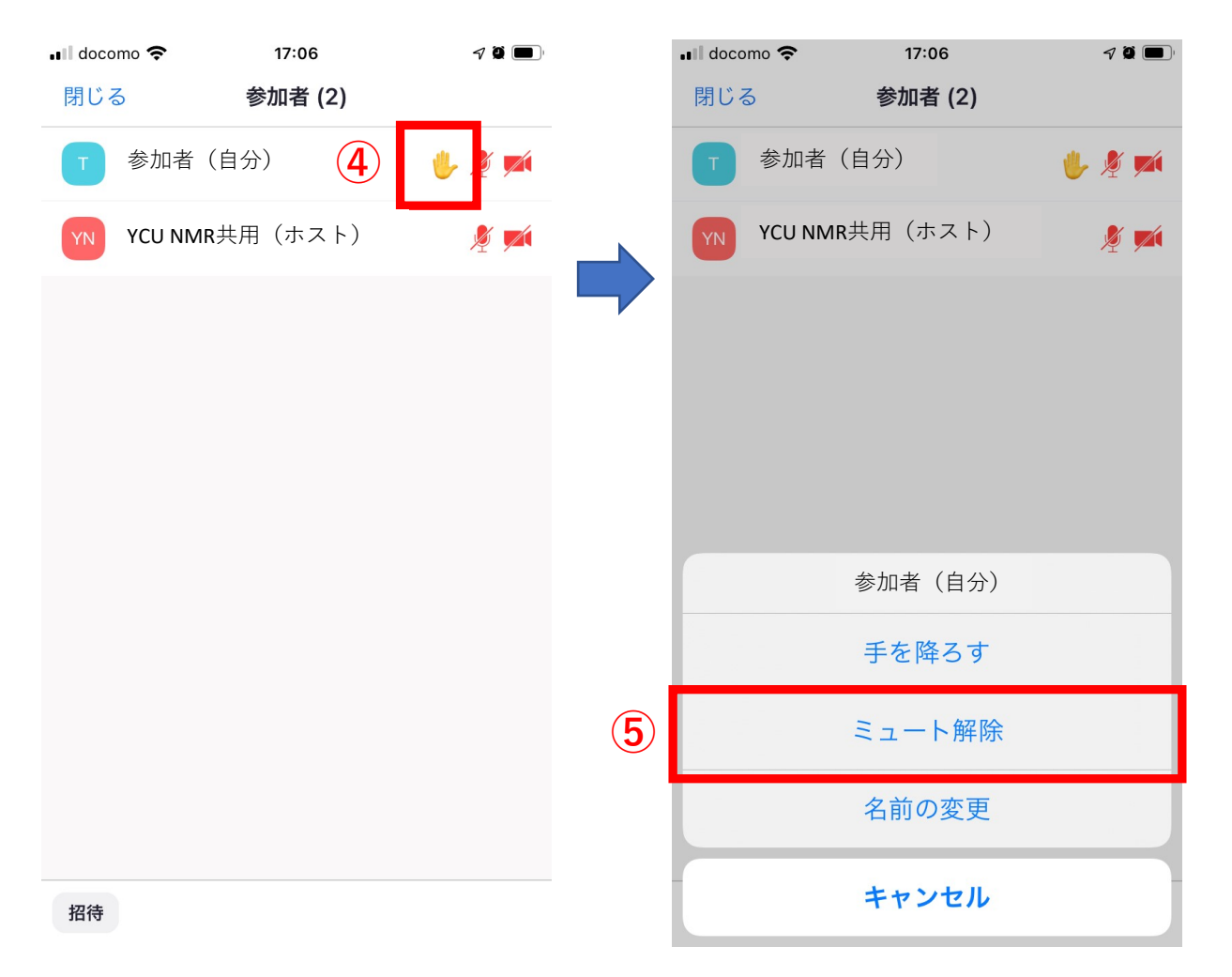

**④挙手マークが表示されます**

⑤**座長に指名された場合、 自分の名前をタッチし、 ミュートを解除して質問を 行ってください。**

### **・質疑応答(チャット)**

**動作が表示されます**

※音声トラブル等で質疑応答が聞こえない場合、チャットを使用します。 (座長から案内します)

**します**

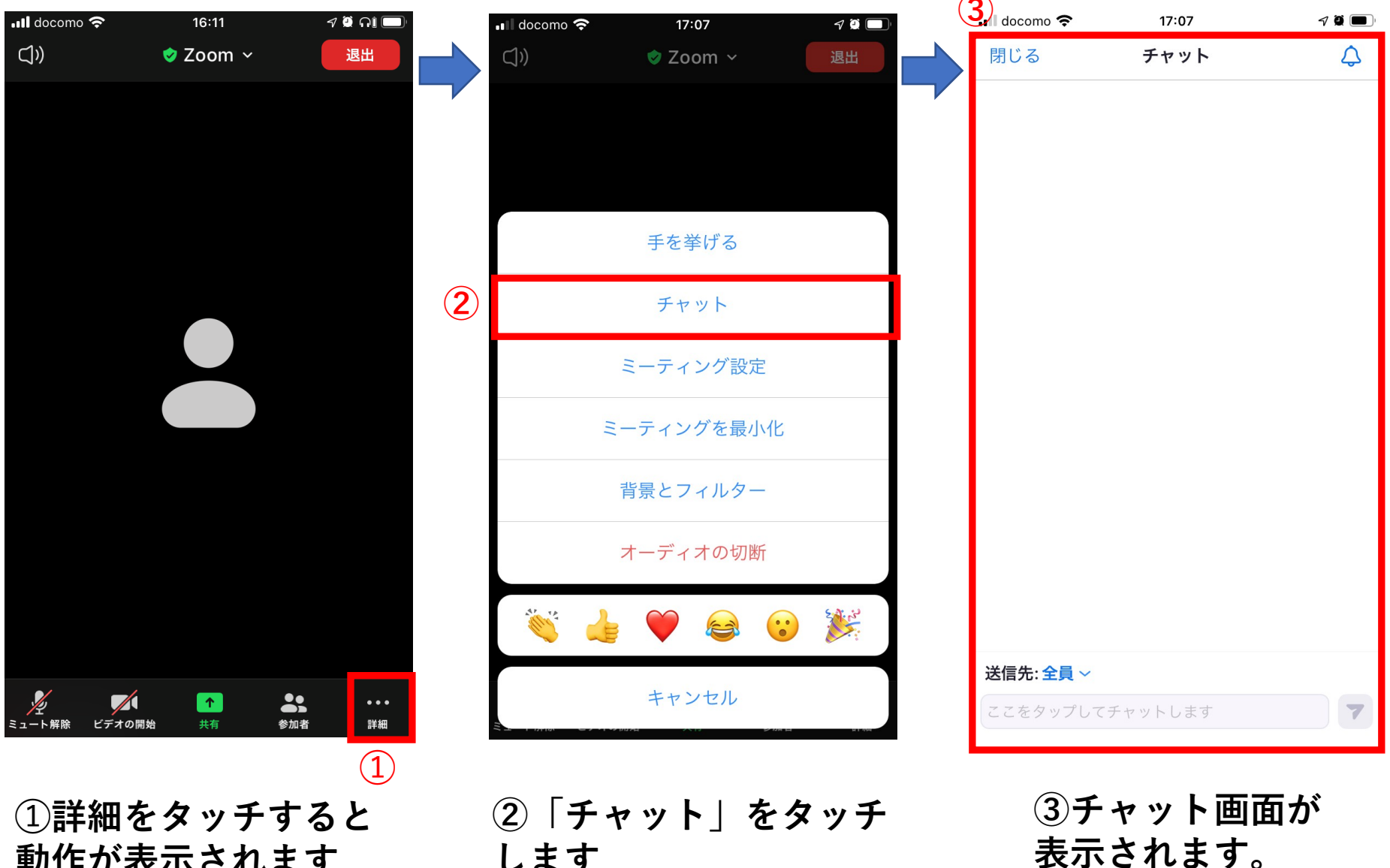

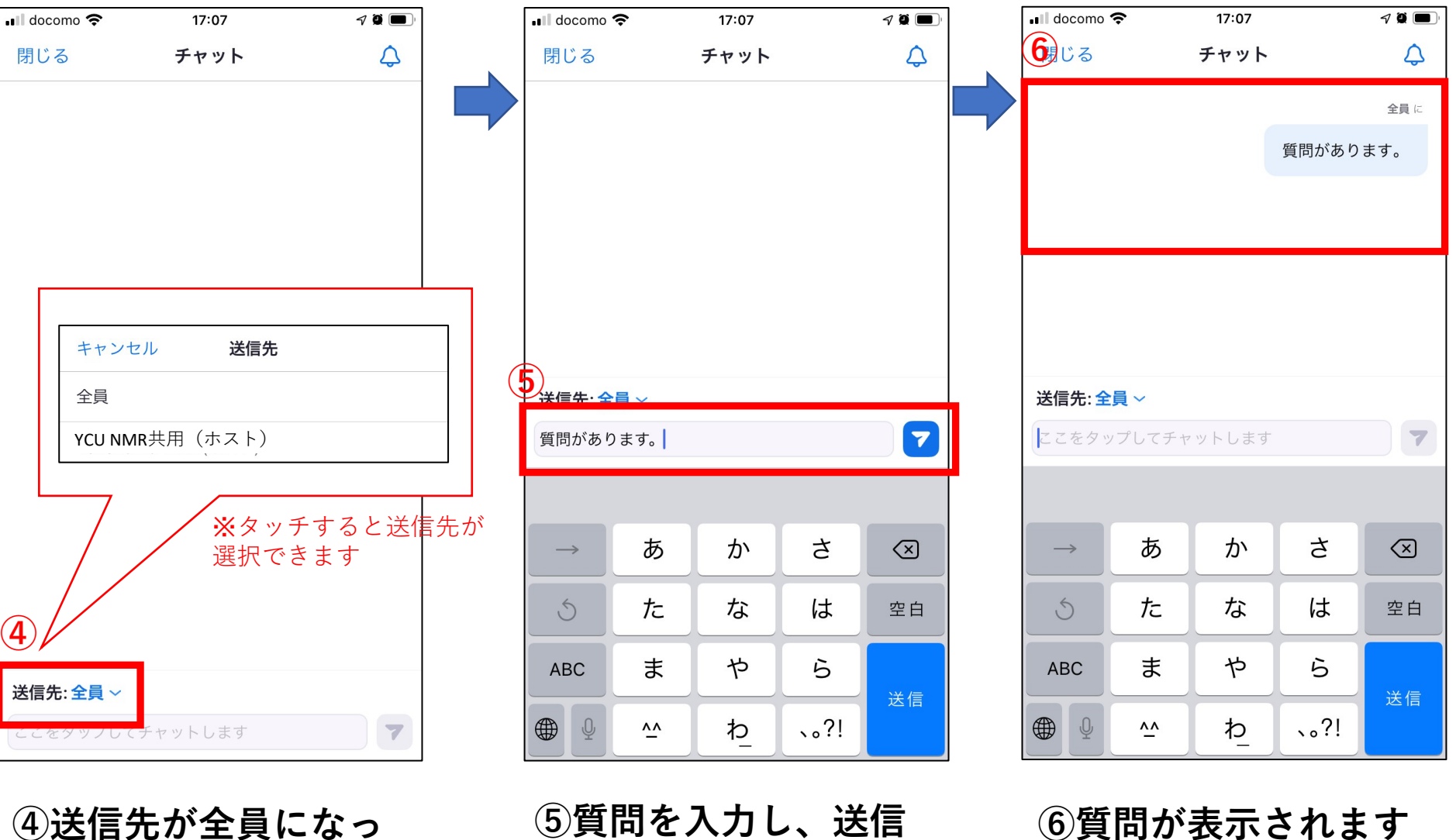

**④送信先が全員になっ ていることを確認して ください**

**⑤質問を入力し、送信 マーク( )をタッチ してください**

## **お問い合わせ先**

#### **横浜市立大学NMR共用担当**

横浜市立大学大学院 生命医科学研究科 西村研究室内 〒230-0045 神奈川県横浜市鶴見区末広町1-7-29 TEL: 045-508-7211(西村) 045-508-7381(平尾、栗田) FAX: 045-508-7360 E-mail: nisimura@yokohama-cu.ac.jp(西村) nmropen@yokohama-cu.ac.jp (平尾、栗田)